# **Digitales Klassenbuch**

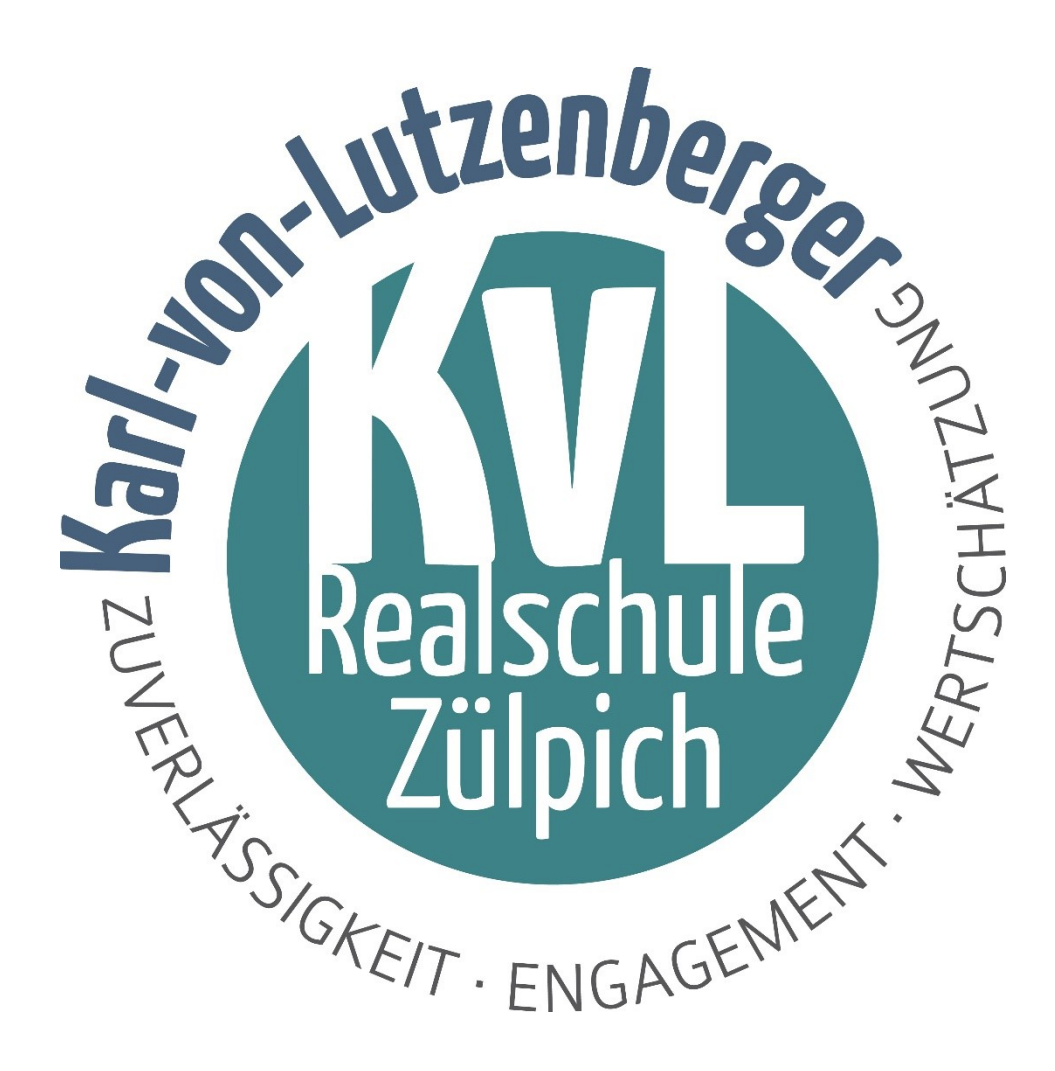

## **Informationen zum Elternzugang**

#### **Übersicht** WebUntis Heute 29.09.2023 Letzte Anmeldung: Freitag, 29.09.2023 11:38:0 An dieser Stelle werden alle Kinder, die Ihrem Zugang 89 Alle Schüler\*inn Marie Muste Keine Tagesnachrichte zugeordnet worden sind, abgebildet.  $M = Max$  Max Mus Heute: Falls vorhanden, werden an dieser Stelle **日 Heute** tagesaktuelle Nachrichten abgebildet. a Übersicht  $\heartsuit$  Mitteilunger

In der **Fig.** Übersicht finden Sie wichtige Informationen auf einem Blick.

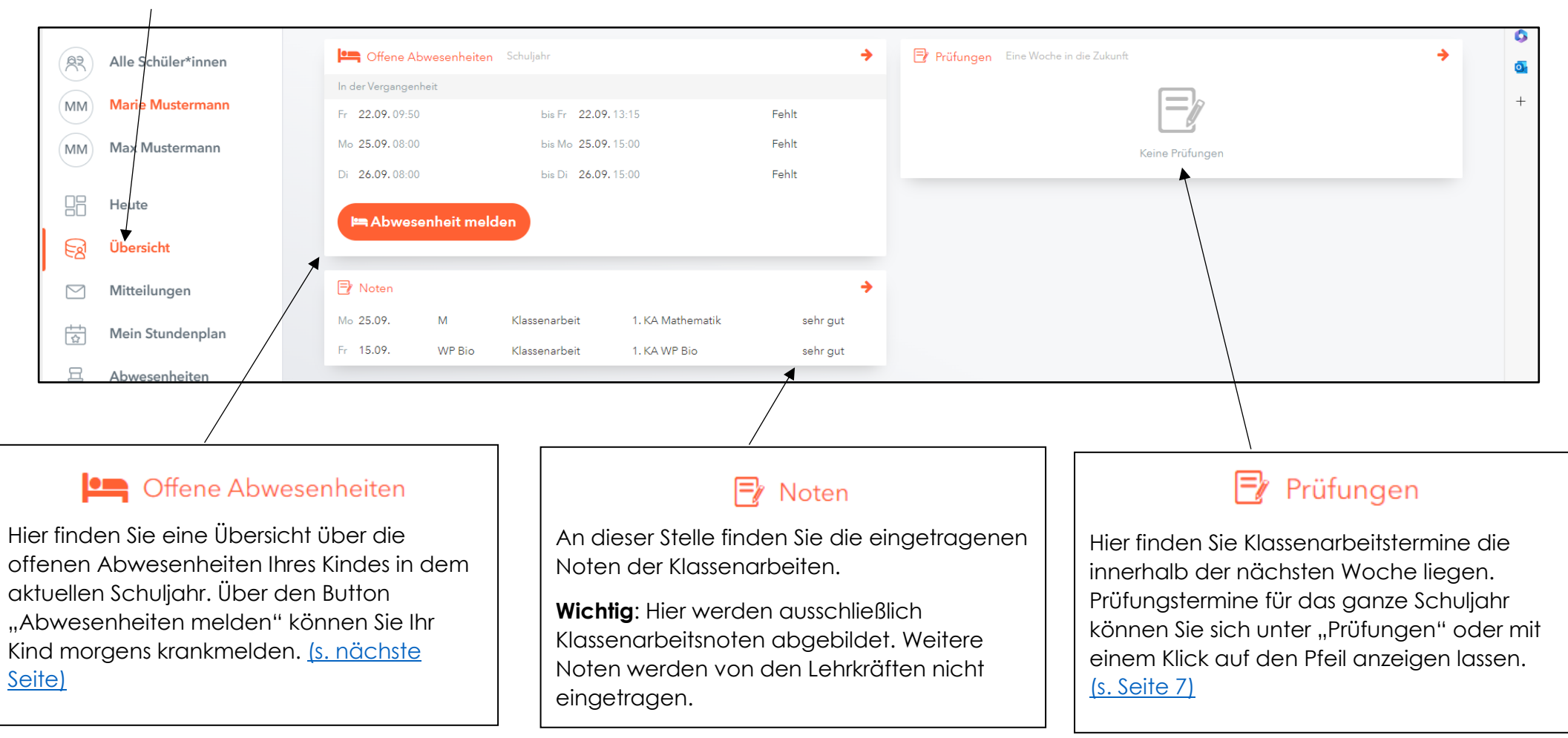

## <span id="page-2-0"></span>**Abwesenheiten**

Mit einem Klick auf Abwesenheiten erhalten Sie eine Übersicht über alle Abwesenheiten Ihres Kindes für einen ausgewählten Zeitraum. Den gewünschten Zeitraum legen Sie über "Select" fest.

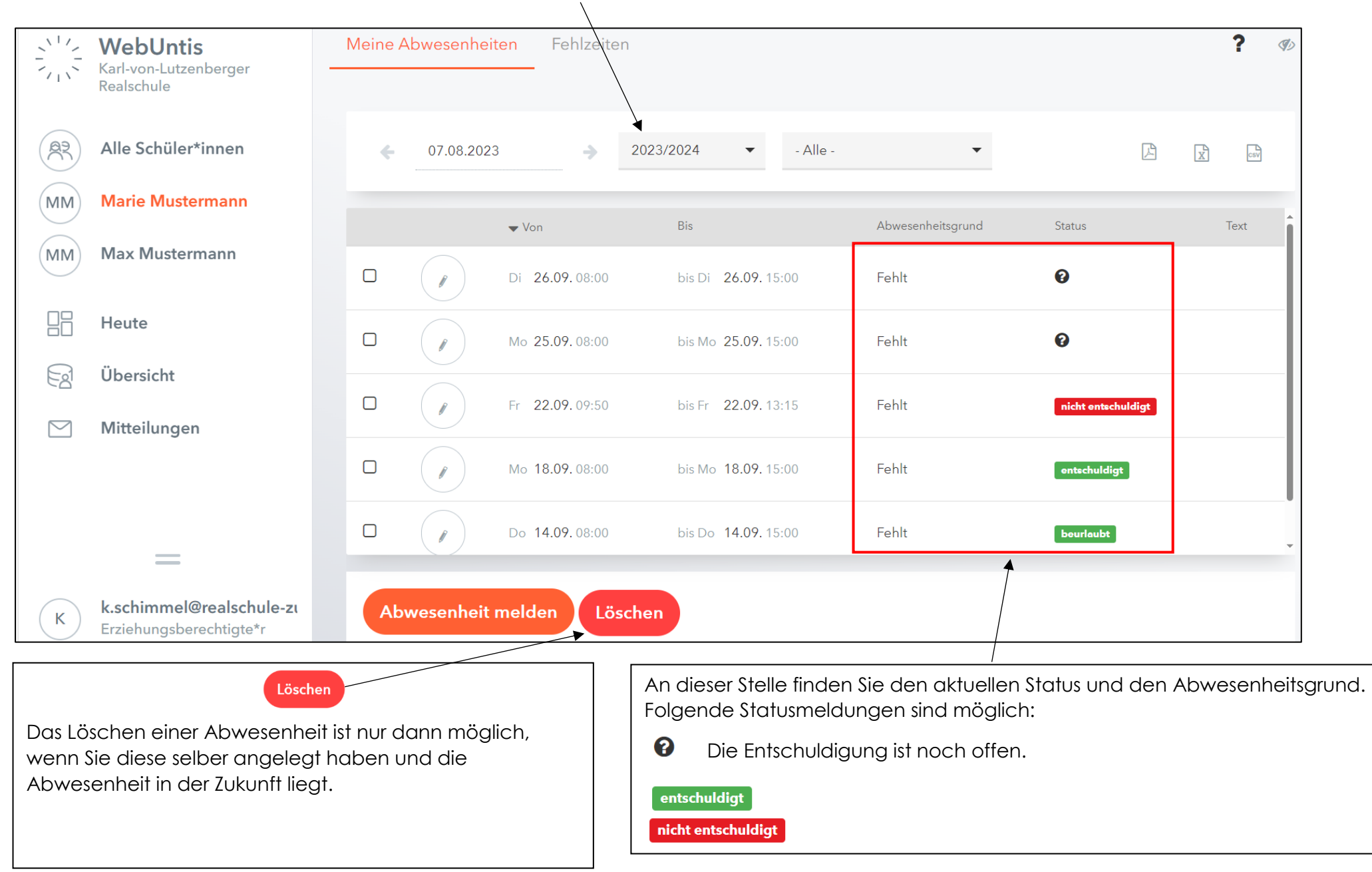

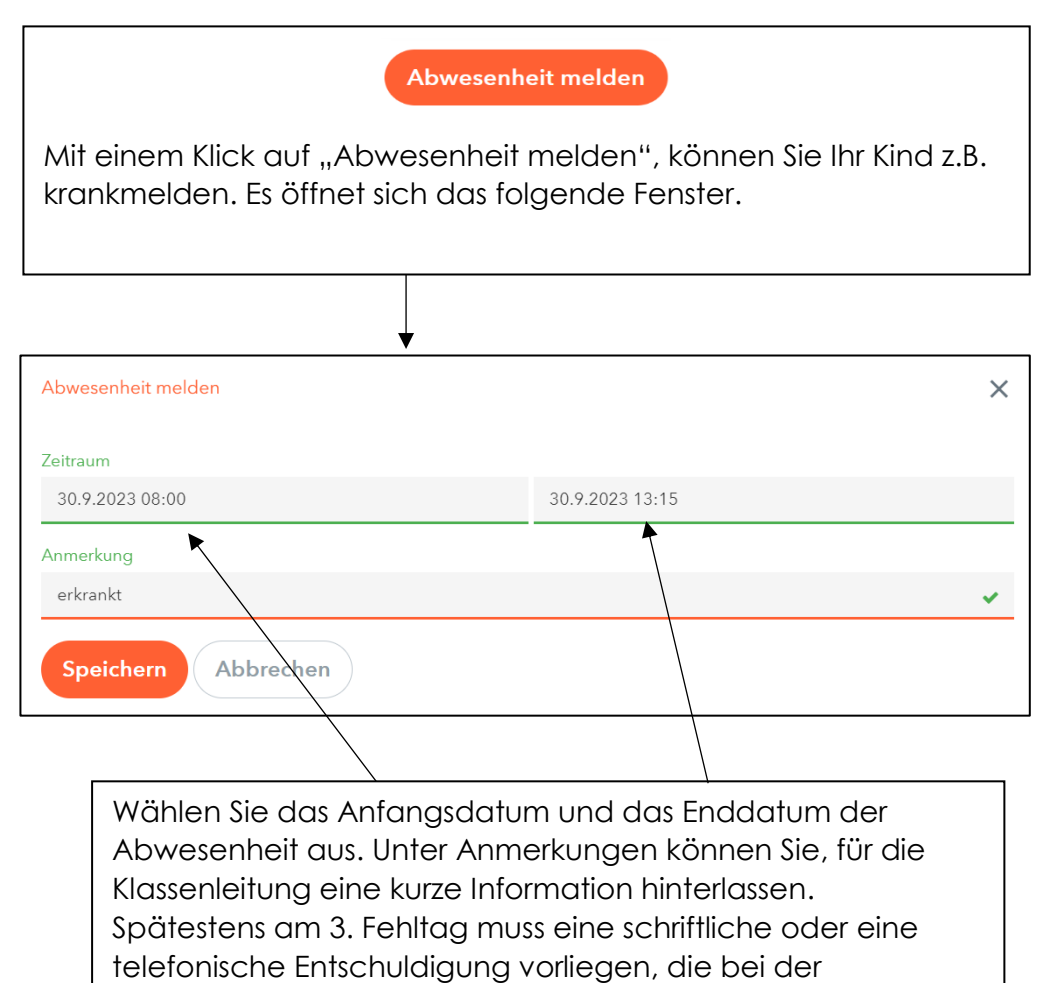

Klassenleitung oder im Sekretariat abgegeben werden kann.

Klicken Sie abschließend auf "Speichern".

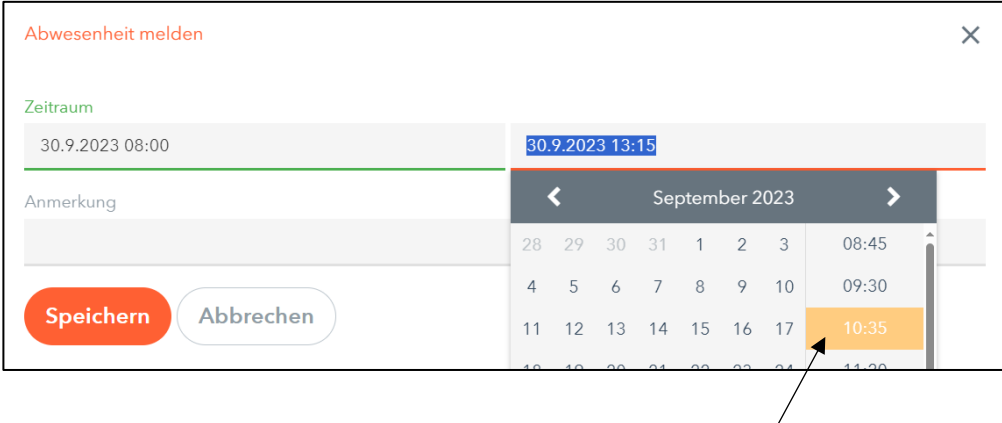

Sollte Ihr Kind z.B. aufgrund eines Arzttermines später in die Schule kommen, dann können Sie an dieser Stelle die Uhrzeit angeben, zu der Ihr Kind voraussichtlich wieder in der Schule erscheint.

## **Mein Stundenplan**

Hier wird der tagesaktuelle Stundenplan Ihres Kindes abgebildet. Haben Sie mehrere Kinder an der KvL, dann können Sie an dieser Stelle zwischen den Stundenplänen Ihrer Kinder wechseln.

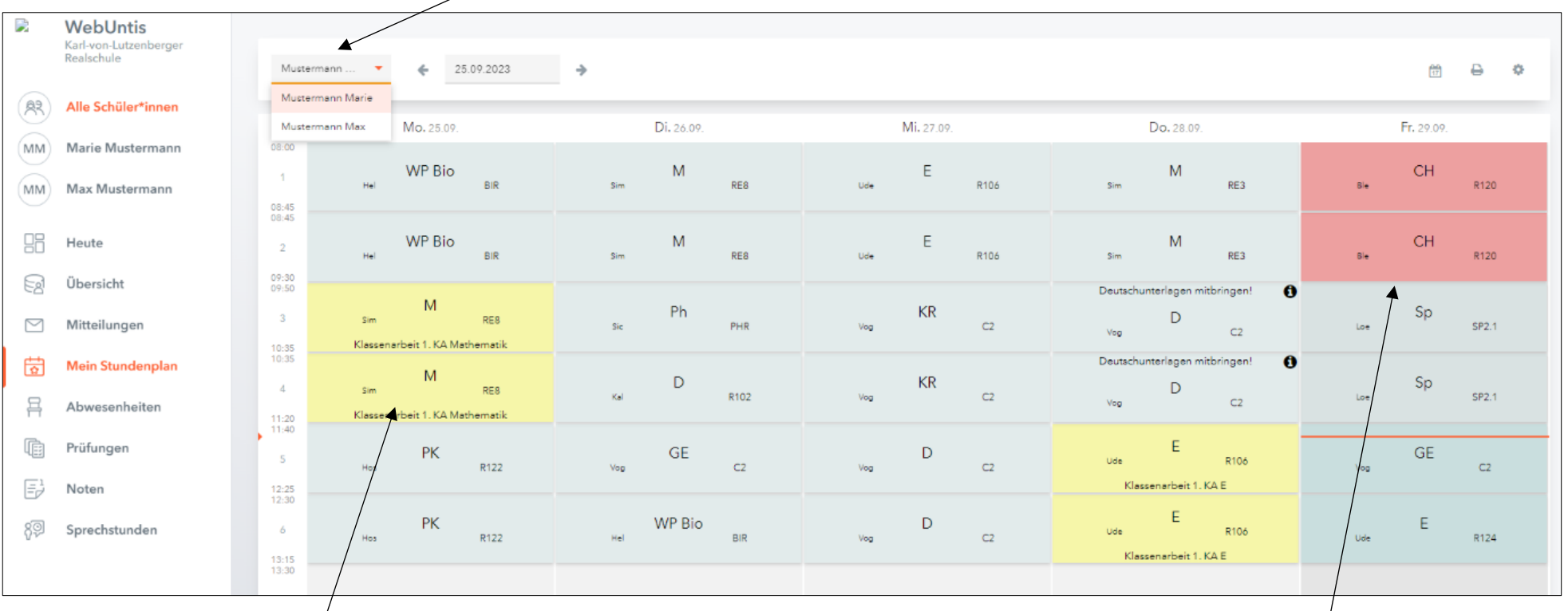

Gelb hinterlegte Stunde:

In dieser Stunde findet eine Klassenarbeit statt.

#### Rot hinterlegte Stunde:

In dieser Stunde findet Vertretungsunterricht statt.

Grau hinterlegte Stunde:

Diese Stunde entfällt.

### <span id="page-5-0"></span>**Prüfungen**

#### **Wichtig:**

#### **Wählen Sie den gewünschten Zeitraum aus!**

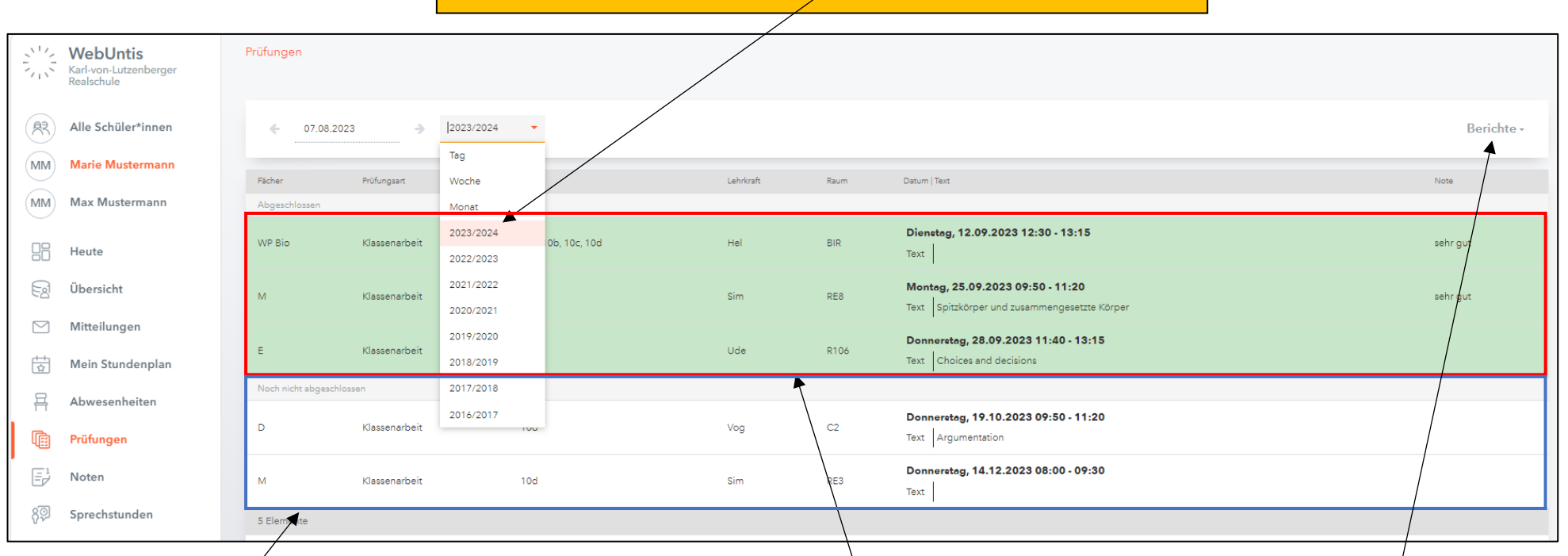

#### **Noch nicht abgeschlossen:**

Alle, für den von Ihnen ausgewählten Zeitraum, offene Klassenarbeiten werden hier dargestellt.

**Bitte bedenken Sie, dass es hier auch immer wieder Veränderungen geben kann!**

#### **Abgeschlossen:**

Hier können Sie einsehen, welche Klassenarbeiten zu welchem Zeitpunkt bereits geschrieben wurden und falls diese zurückgegeben wurden auch die jeweilige Note der Klassenarbeit.

#### **WICHTIG:**

Die Note der Klassenarbeit ist ausschließlich über den Browser ersichtlich. Diese wird nicht auf die WebUntis App übertragen!

#### **Berichte:**

Mit einem "Klick" auf Berichte können Sie sich verschiedene Berichte als Pdf Dokumente für den von Ihnen zuvor ausgewählten Zeitraum ausgeben lassen. Die beste Übersicht erhalten Sie mit dem 1. Bericht.

Berichte -Bericht Prüfungsübersicht Prüfungskalender

Bitte bedenken Sie, dass es hier auch immer wieder Veränderungen geben kann!

6